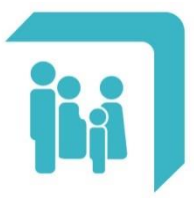

Caja de Seguridad Social para los<br>**Profesionales del Arte de Curar** de la provincia de Santa Fe Ley 12.818

## **Opción Escala Aportes**

## **OPCION ESCALA APORTES**

A través de este trámite, si usted se encuentra inscripto ante la AFIP en las categorías A, B, C y D del Monotributo o es Responsable Inscripto (con un monto final igual o inferior a la categoría D), podrá optar por realizar sus aportes al 50% de la categoría que le corresponde por edad y antigüedad en la matrícula.

**Importante**: Los periodos aportados al 50% serán computados en idéntico porcentaje al momento de hacer efectivo el beneficio previsional.

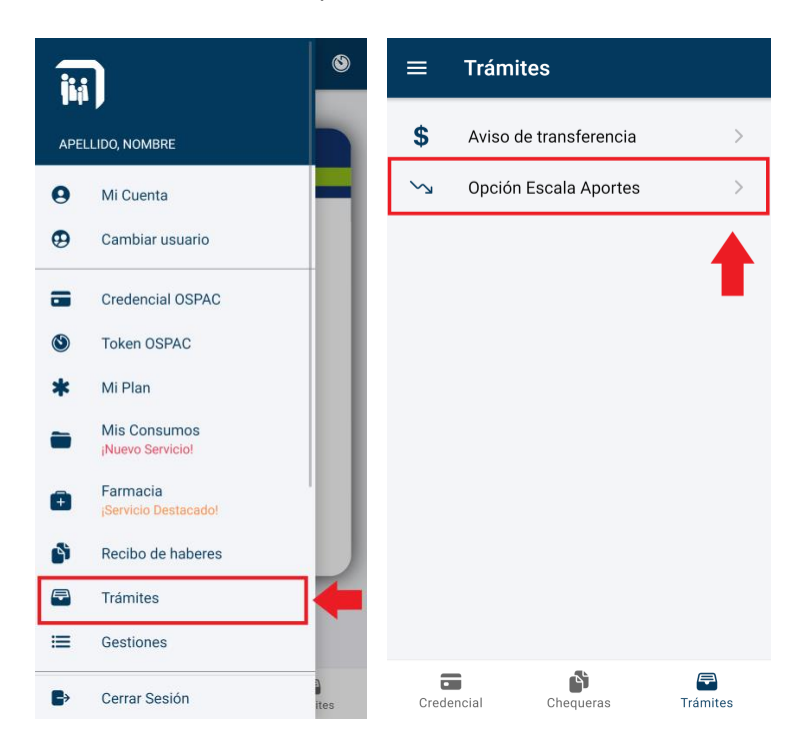

El trámite se compone de cuatro pasos:

- *Primer paso*: Información sobre 'Escala aportativa'. Deberá leer con atención los requisitos y la información brindada y luego seleccionar el botón 'Continuar'.

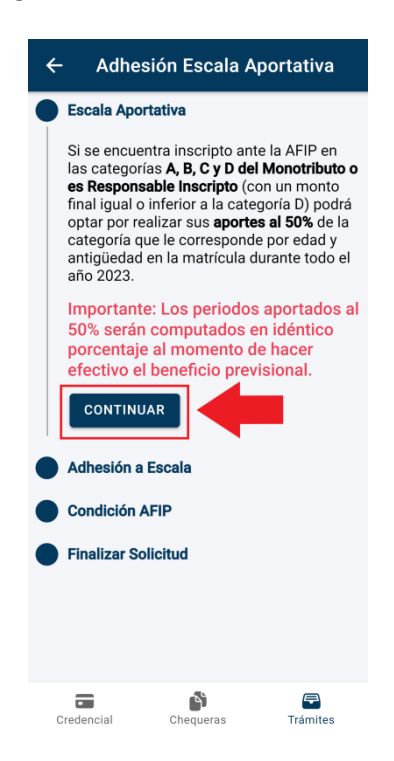

- *Segundo paso*: Adhesión a Escala. Deberá leer con atención la declaración de adhesión y en caso de estar de acuerdo con todos los términos seleccionar el botón 'Aceptar'.

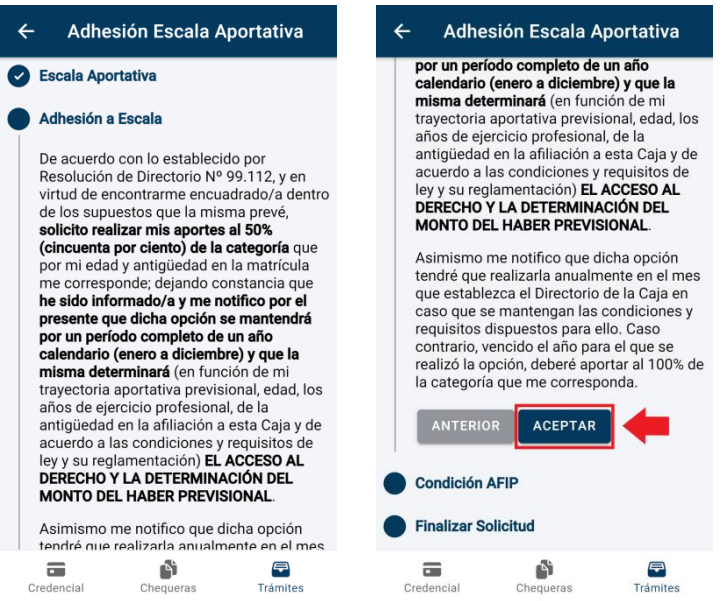

- *Tercer paso*: Condición AFIP. Deberá informar su número de CUIT (sin guiones) y su categoría en AFIP.

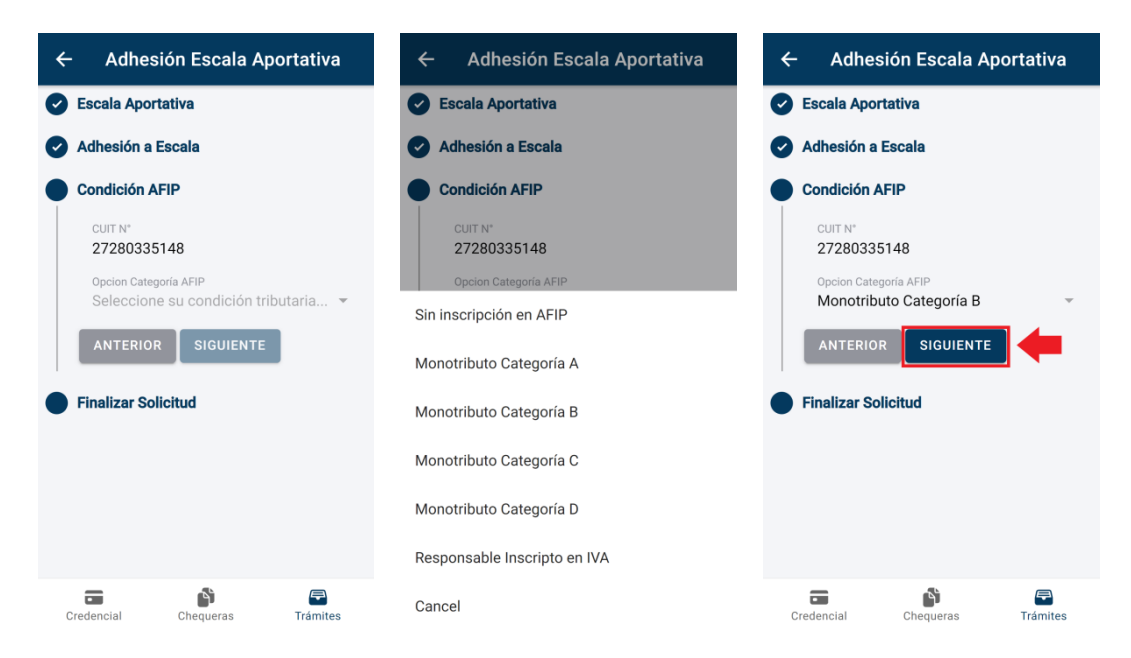

- *Cuarto paso*: Finalizar solicitud. En este último paso se validará la categoría de AFIP que informe, y en caso de ser necesario, se le solicitará que adjunte una Constancia de Inscripción en AFIP para que podamos verificar esta condición. Para ello, debe seleccionarse el ícono azul que se encuentra centrado en la parte superior de la pantalla. Alrededor del mismo se desplegarán tres íconos que ofrecen distintas formas de adjuntar la constancia.

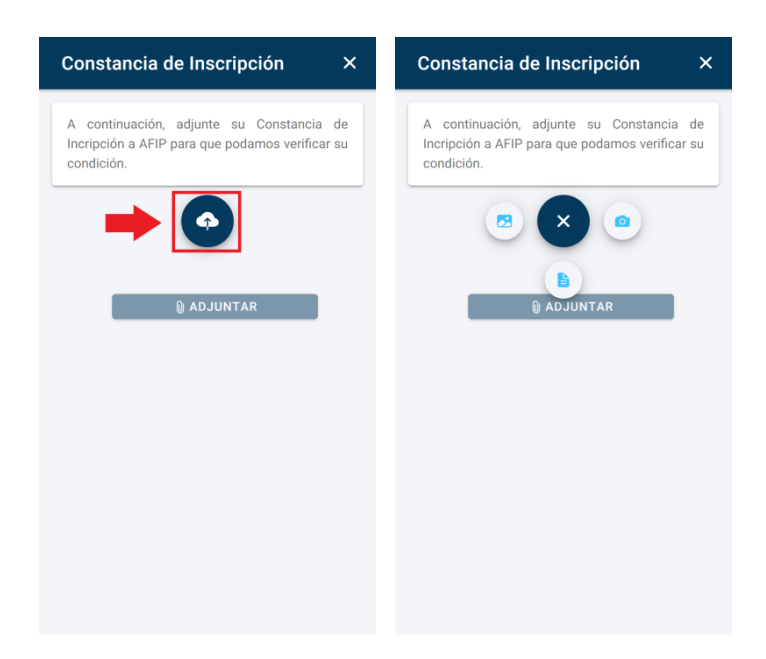

Se deberá seleccionar solamente una de las opciones que se detallan a continuación.

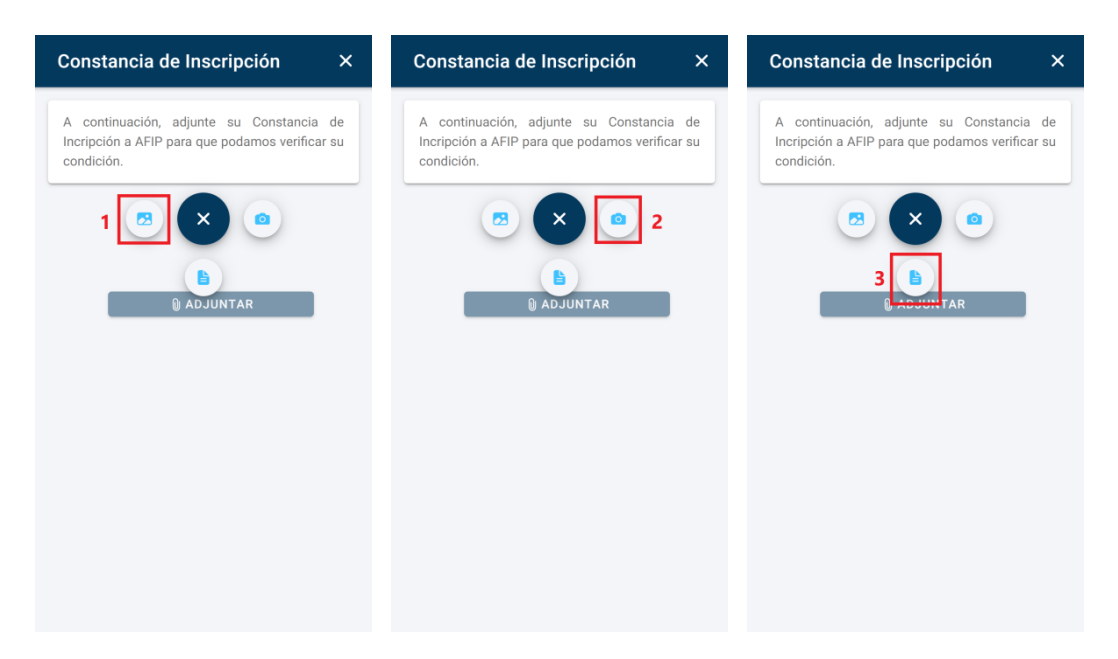

- **1- Galería**: Esta opción abrirá la galería de imágenes del dispositivo. Desde allí, se deberá buscar y seleccionar la imagen de la constancia.
- **2- Cámara**: Esta opción abrirá la cámara del dispositivo. Esto permitirá tomar una foto de la constancia y finalmente adjuntarla.
- **3- Documentos**: Esta opción abrirá la sección donde se encuentran los documentos del dispositivo. Desde allí, se deberá buscar y seleccionar el documento en formato PDF.

Luego de seleccionar la constancia se habilitará el botón 'Adjuntar' para poder enviarla.

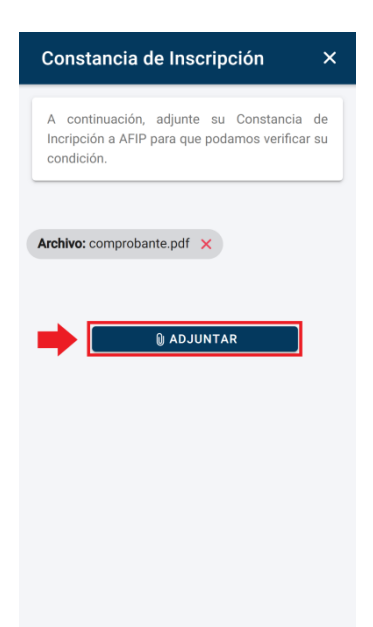

A continuación, tendrá la posibilidad de optar por la renovación automática del trámite:

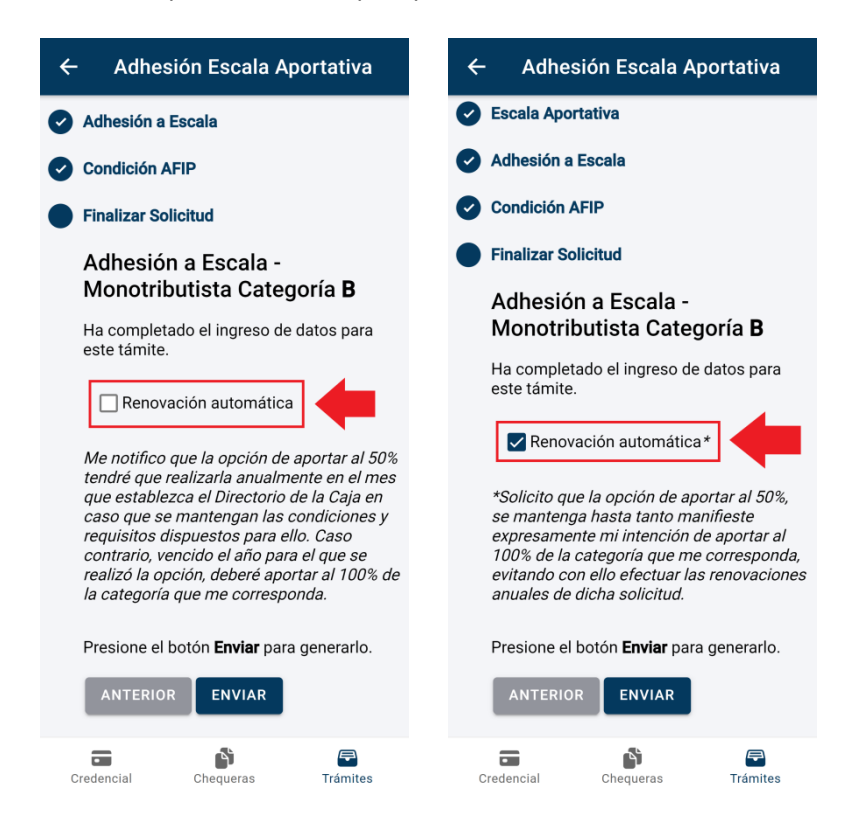

Finalmente, en caso de haber ingresado correctamente toda la información en los pasos anteriores, se habilitará el botón 'Enviar' para generar el trámite. Al seleccionarlo, automáticamente recibirá en su correo electrónico el comprobante del trámite realizado.

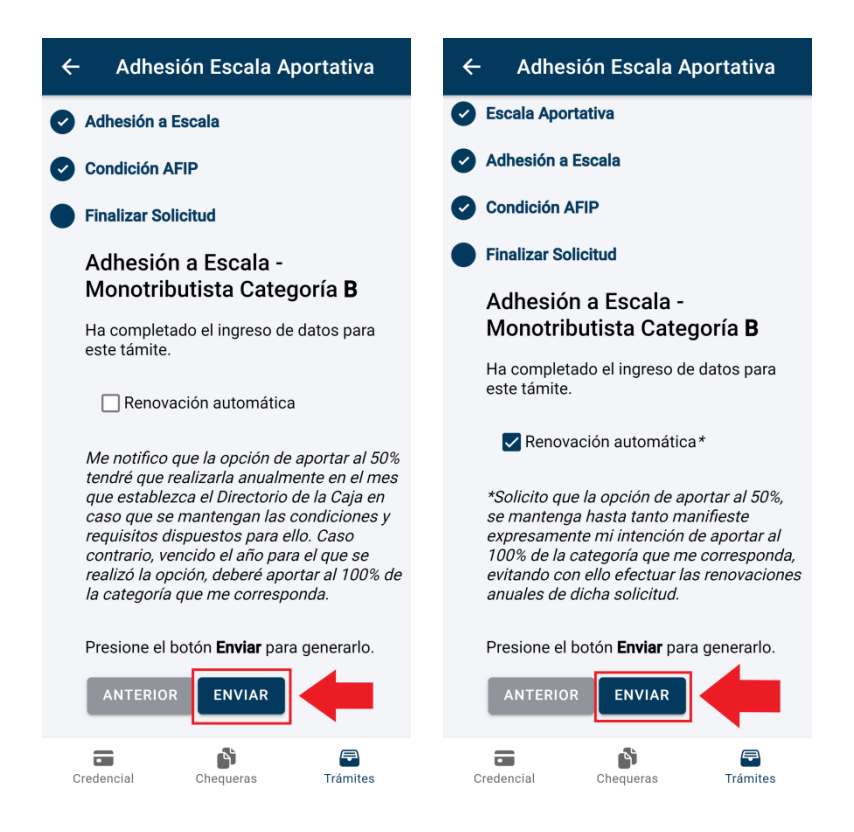

**Importante**: Para el caso de los Responsables Inscriptos se mostrará un mensaje distinto, indicando la documentación adicional que deberá enviar a la dirección [tramiteescala@cpac.org.ar](mailto:tramiteescala@cpac.org.ar). Al seleccionar el botón 'Finalizar' se enviará un mail a su correo electrónico con el detalle de la documentación a presentar.

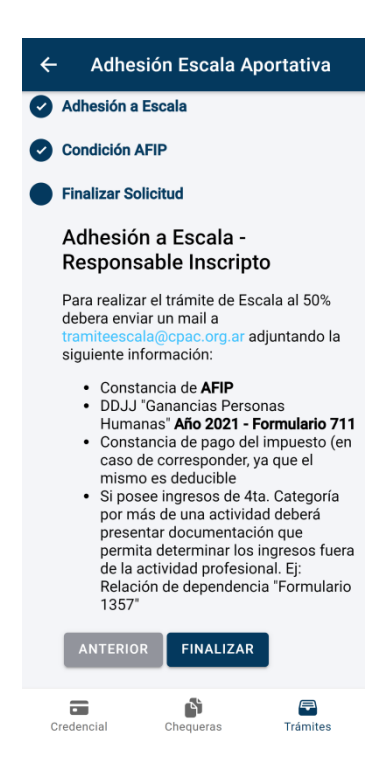